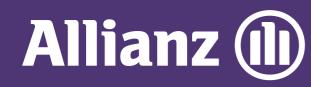

## MyAllianz User Guide

Steps to submit and check the status of claim for Allianz Life / Employee Benefits policy on MyAllianz

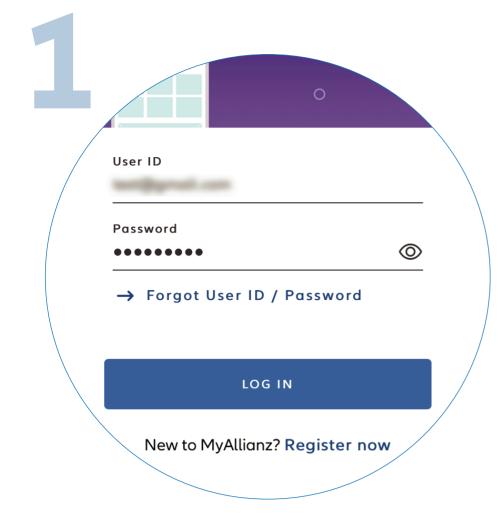

Log in to MyAllianz

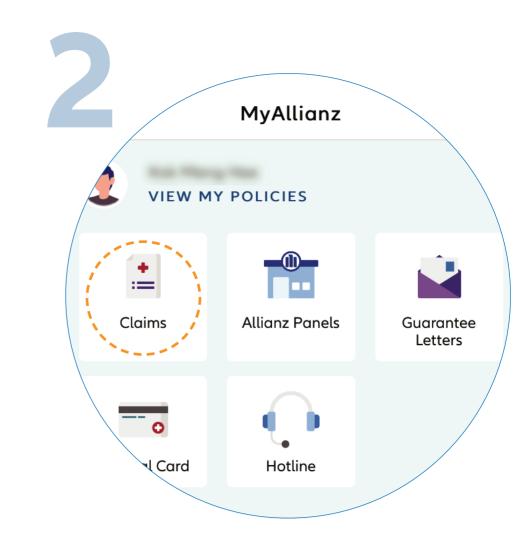

Click 'CLAIMS' on the homepage.

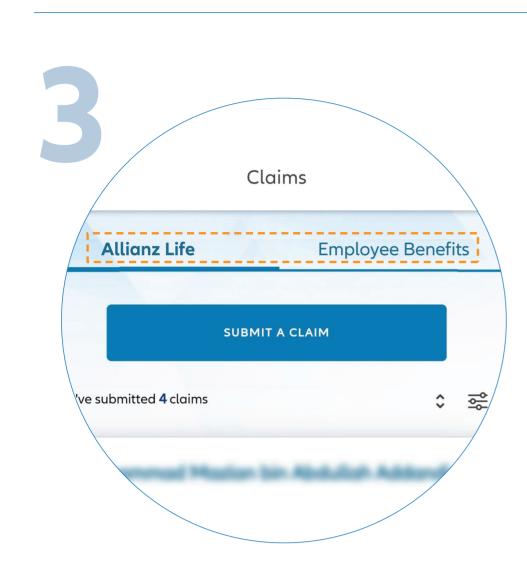

Click on Allianz Life or Employee Benefits tab based on the policy you would like to submit for claim.

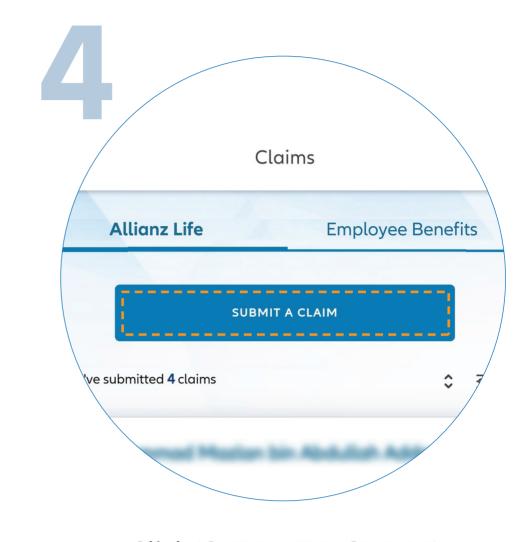

Click 'SUBMIT A CLAIM' to submit a new claim.

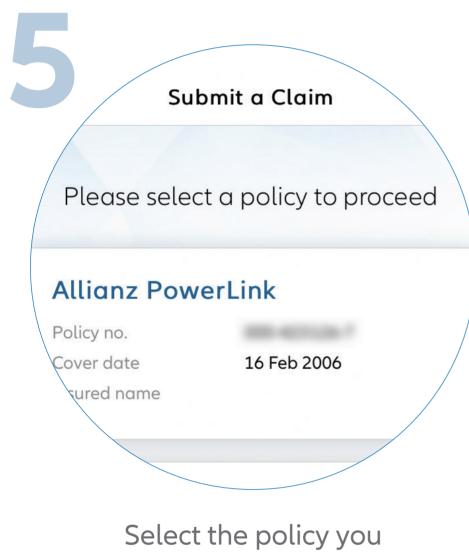

would like to submit for claim.

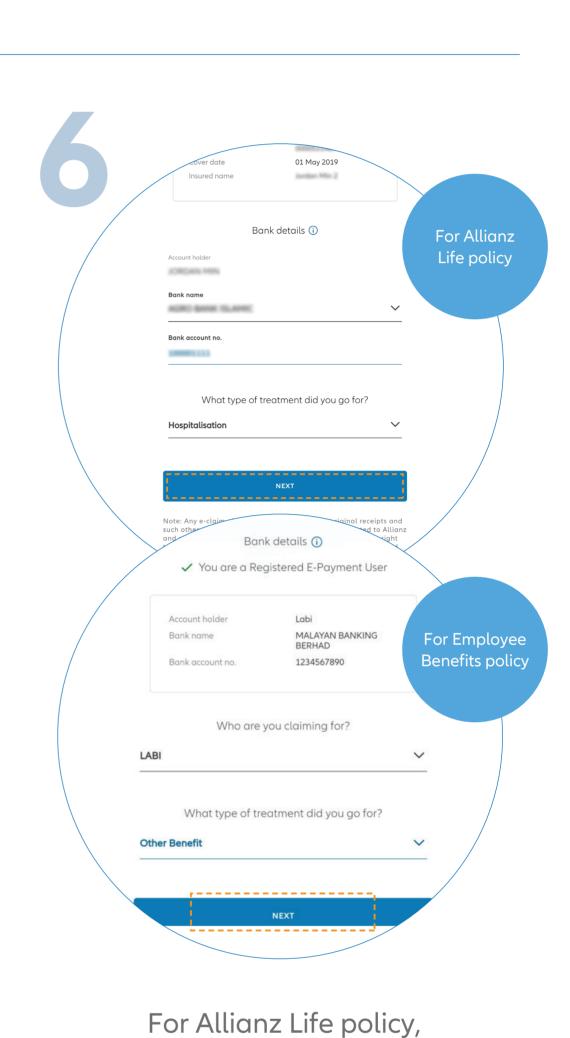

enter your bank details and type of treatment. Click '**NEXT**'.

For Employee Benefits,

enter your bank details, insured's name, and type of treatment. Click '**NEXT**'.

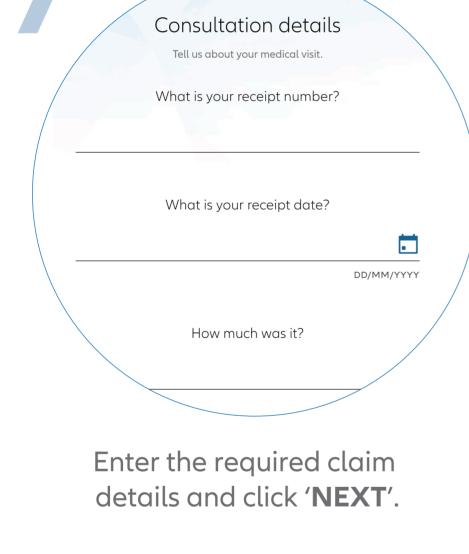

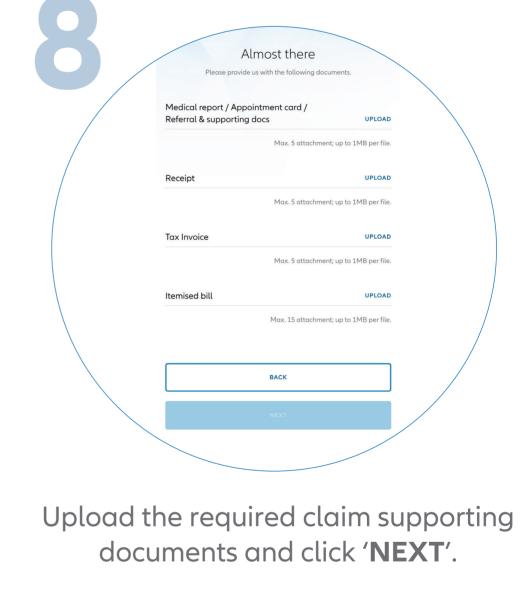

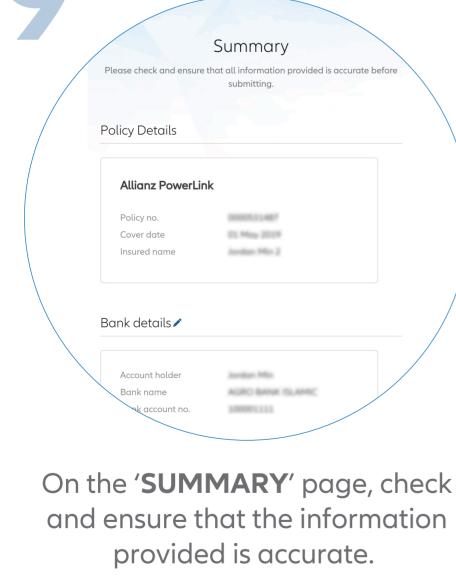

Acknowledge and agree that you have read and understood the claim terms and conditions.

Click 'SUBMIT'.

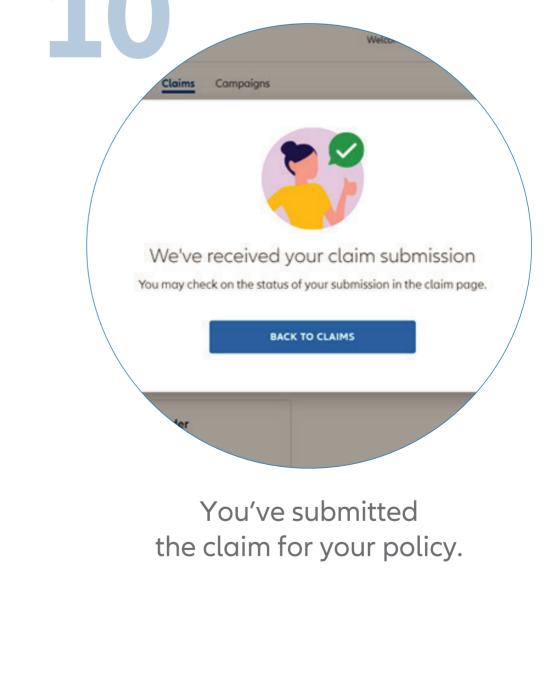

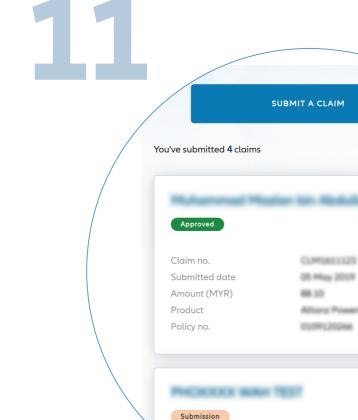

## dim no.

CHECK CLAIM STATUS
You can check the status of your

policy claims on the claim page.

\$ ≈